## **DragonFly Max Instructions**

The following is an instructional guide for completing your DragonFly Max Profile. This can be done on a computer or smartphone. Both are shown below, mobile phone device first. A fictitious athlete has been created as a demonstration with the name Athlete Lakeside.

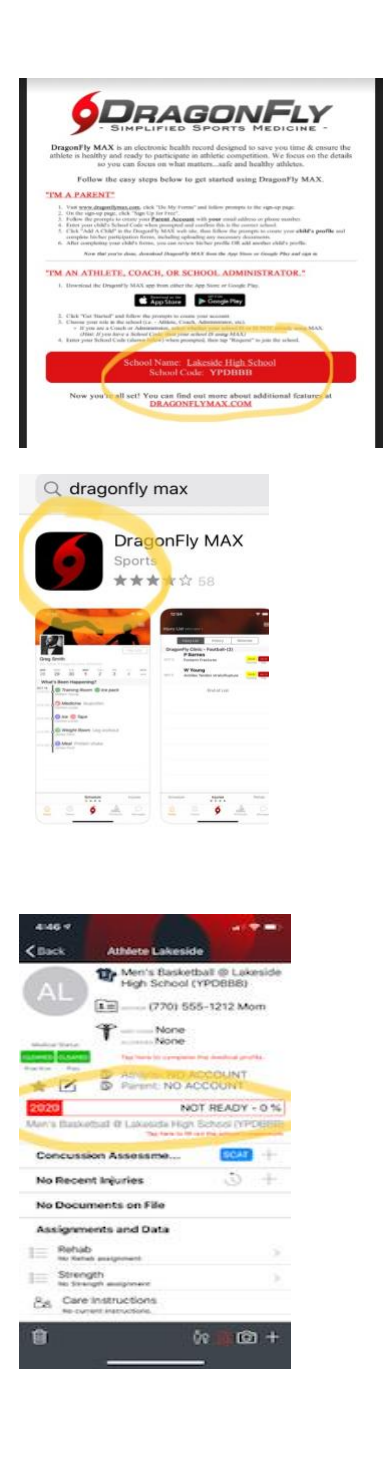

The school code for Lakeside High School is YPDBBB. You will basked to connect to your school using this code when creating the profile.

This is the free mobile App for DragonFly Max. Once the app is downloaded, forms can be uploaded into the athlete profile and the mandatory GHSA participation forms can be electronically signed.

Once the account is created, the screen will look like this. Once all of the requirements are met, the highlighted circled section will turn green and display 100% READY. This is the goal. Add athlete information and parent emergency contact information by touching the shirt. A menu will appear at the bottom of the screen with red numbers. Select each of the items along the bottom and answer questions.

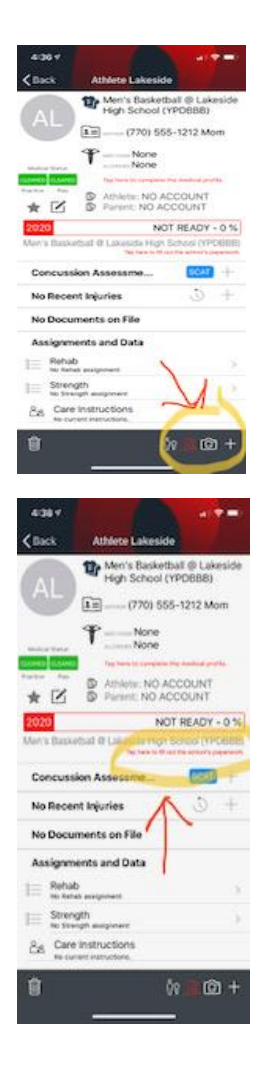

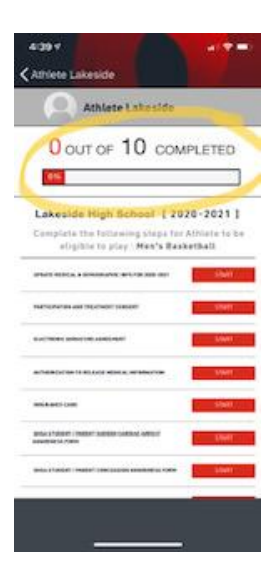

At the bottom of the screen is a camera icon. Select the camera icon to take photos of the sports physical and insurance card. You will be asked to label your photo and add the date of the physical. Please be sure to take a photo of each page of the physical. Once it has been uploaded the photo will appear on the screen and show that the document is on file.

In the middle of the screen in red it says to tap here to complete the schools paperwork.

Once you select complete the school's paperwork, this screen will appear. Select start on each form. Here, you will be allowed to electronically sign the forms. Once the physical and insurance card is uploaded the red start button will turn to green and read complete.

## Desktop instructions for DragonFly Max

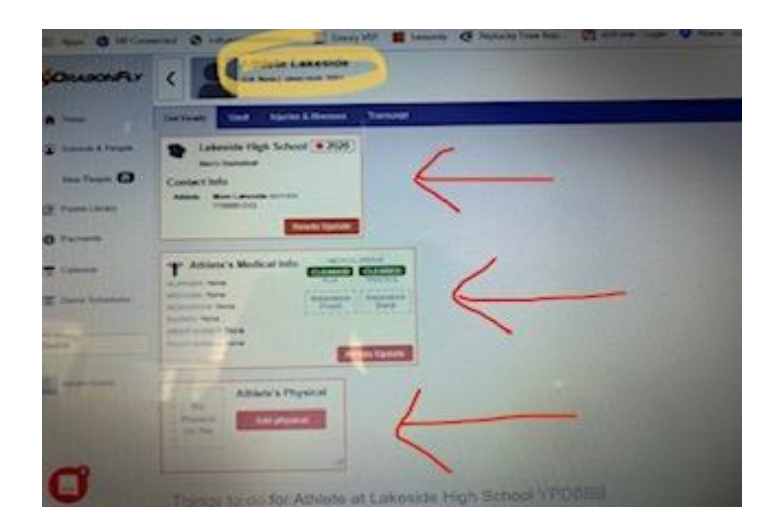

This is the home screen on the desktop version. The Athlete name is circled in yellow. The arrows are pointing to the area's that need information added or updated. Select to complete. There will be options to upload copies of the insurance card and sports physical.

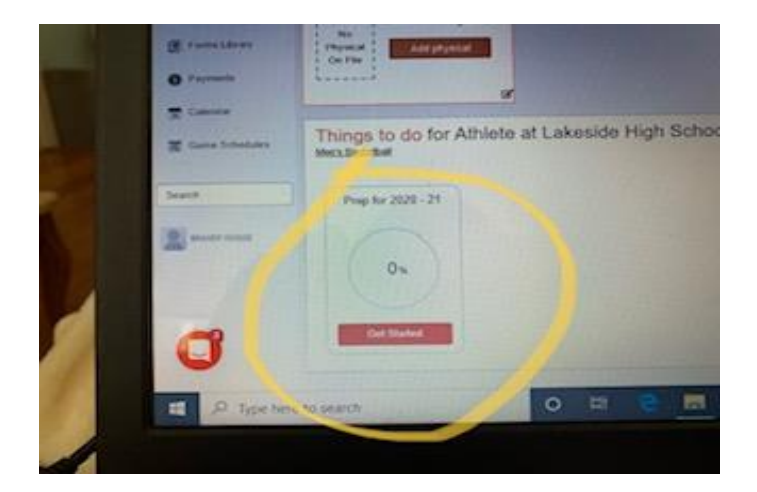

 $n -100$ O out or 14 covenant .......  $0 - \pi$ DOLL.

As you complete required items this will change in percentage. Select the Get Started option and you will be directed to a screen with the required GHSA documents.

Forms can be electronically signed. Select start to complete each requirement. One the physical and insurance cards are uploaded and forms are completed, the status will change green